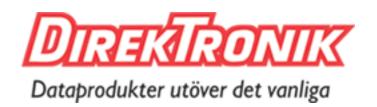

# **UG67 Gateway**

**Quick Start Guide** 

## **Safety Precautions**

Milesight will not shoulder responsibility for any loss or damage resulting from not following the instructions of this operating guide.

- The device must not be modeled in any way.
- Do not place the device close to objects with naked flames.
- Do not place the device where the temperature is below/above the operating range.
- Do not power on the device or connect it to other electrical device when installing.
- Check lightning and water protection when used outdoors.
- Do not connect or power the equipment using cables that have been damaged.

#### **Related Documents**

This Quick Start Guide only explains the installation of Milesight UG67 LoRaWAN® Gateway. For more functionality and advanced settings, please refer to the relevant documents as below.

| Document        | Description                                                                                                    |
|-----------------|----------------------------------------------------------------------------------------------------|
| UG67 Datasheet  | Datasheet for UG67 LoRaWAN® Gateway.                                                                              |
| UG67 User Guide | Users can refer to the guide for instruction on how to log in the web GUI, and how to configure all the settings. |

The related documents are available on Milesight website: <a href="https://www.milesight-iot.com">https://www.milesight-iot.com</a>

# **Declaration of Conformity**

UG67 is in conformity with the essential requirements and other relevant provisions of the CE, FCC, and RoHS.

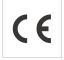

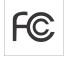

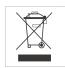

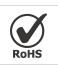

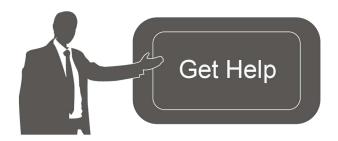

For assistance, please contact
Milesight technical support:

Email: iot.support@milesight.com

Tel: 86-592-5085280 Fax: 86-592-5023065

#### **Revision History**

| Date             | Doc Version | Description     |
|------------------|-------------|-----------------|
| October 30, 2020 | V1.0        | Initial version |

# **Contents**

| 1. | Packing List                                  | 4  |
|----|-----------------------------------------------|----|
| 2. | Hardware Introduction                         | 5  |
|    | 2.1 Overview                                  | 5  |
|    | 2.2 Dimensions                                | 5  |
|    | 2.3 LED Indicators                            | 5  |
|    | 2.4 Reset Button                              | 6  |
| 3. | Hardware Installation                         | 7  |
|    | 3.1 SIM Card Installation                     | 7  |
|    | 3.2 Antenna Installation                      | 7  |
|    | 3.3 Ethernet Cable & Power Cable Installation | 8  |
|    | 3.4 Power Supply                              | 8  |
|    | 3.5 Gateway Installation                      | 9  |
|    | 3.5.1 Wall Mounting                           | 9  |
|    | 3.5.2 Pole Mounting                           | 9  |
| 4. | Login the Web GUI                             | 11 |
|    | 4.1 Wireless Access                           | 11 |
|    | 4.2 Wired Access                              | 12 |
| 5. | Network Connection                            | 14 |
|    | 5.1 Configure the Ethernet Connection         | 14 |
|    | 5.2 Configure the Wi-Fi Connection            | 15 |
|    | 5.3 Configure the Cellular Connection         | 16 |
| 6. | Packet Forwarder Configuration                | 17 |
| 7. | Network Server Configuration                  | 19 |
|    | 7.1 Connect UG67 to Milesight IoT Cloud       | 19 |
|    | 7.2 Connect UG67 to MQTT/HTTP Server          | 21 |

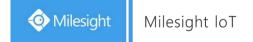

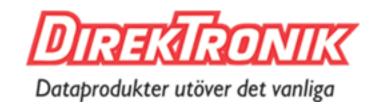

# 1. Packing List

Before you begin to install the UG67 LoRaWAN® Gateway, please check the package contents to verify that you have received the items below.

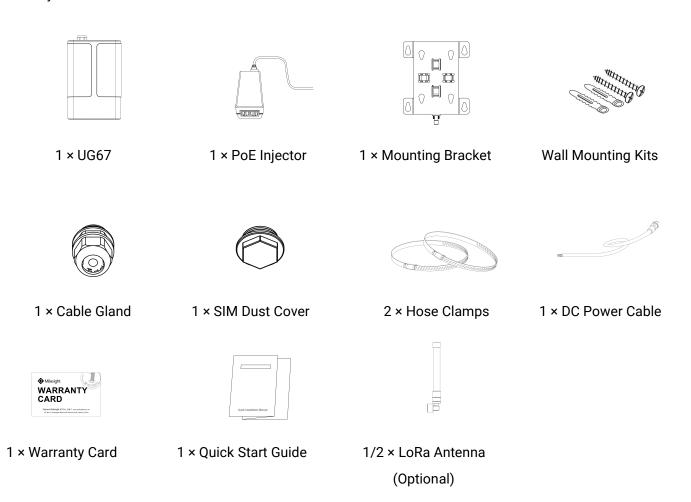

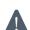

If any of the above items is missing or damaged, please contact your sales representative.

## 2. Hardware Introduction

#### 2.1 Overview

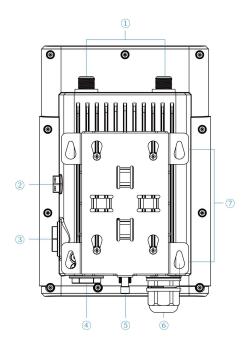

- 1 LoRa Antenna Connector
- ② Vent Plug
- ③ SIM Slot
- 4 LED Area & Type-C Port & Reset Button

SYS: System Indicator LoRa: LoRa Indicator

LTE: Cellular Indicator

- 5 DC Power Connector (Solar Connector)
- 6 Ethernet Port (PoE)
- 7 Mounting Bracket

# 2.2 Dimensions (mm)

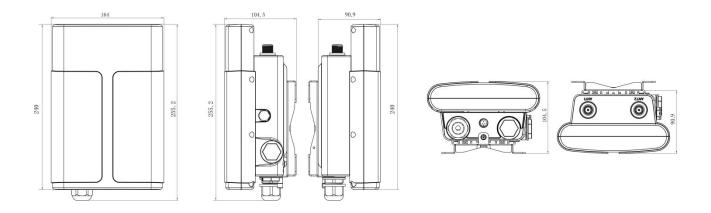

## 2.3 LED Indicators

| LED  | Indication       | Status      | Description                                  |
|------|------------------|-------------|----------------------------------------------|
| SYS  | /S System Status | Green Light | Static: the system is running properly       |
| 313  |                  | Red Light   | The system goes wrong                        |
| LoDo | Ra LoRa Status   | Off         | Packet Forwarder mode is running off         |
| LUKa |                  | Green Light | Packet Forwarder mode is running well        |
| LTE  | Cellular Status  | Off         | SIM card is registering or fails to register |
| LIE  |                  |             | (or there are no SIM cards inserted)         |

|             | Blinking slowly: SIM card has been registered and is ready for dial-up |  |  |
|-------------|------------------------------------------------------------------------|--|--|
| Green Light | Blinking rapidly: SIM card has been registered and                     |  |  |
| Green Light | is dialing up now                                                      |  |  |
|             | Static: SIM card has been registered and dialed up                     |  |  |
|             | successfully                                                           |  |  |

# 2.4 Reset Button

| Function | Description        |                                                          |  |  |
|----------|--------------------|----------------------------------------------------------|--|--|
| Function | SYS LED            | Action                                                   |  |  |
|          | Static Green       | Press and hold the reset button for more than 5 seconds. |  |  |
| Doost    | Static Blue →      | Delegas the button and weit                              |  |  |
| Reset    | Rapidly Blinking   | Release the button and wait.                             |  |  |
|          | Off → Static Green | The gateway resets to factory default.                   |  |  |

#### 3. Hardware Installation

#### 3.1 SIM Card Installation

A. Insert the SIM card into the device according to the direction icon on the device. If you need to take out the SIM card, press into the SIM card and it will pop up automatically.

B. Tighten the SIM dust cover with wrench to prevent water into the device.

Note: UG67 does not support hot plugging (also called hot swapping). please turn off the power before you insert or take off cards.

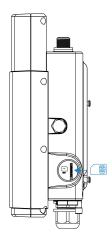

#### 3.2 Antenna Installation

For external antenna version, rotate the antenna into the antenna connector accordingly. The external antenna should be installed vertically always on a site with a good signal.

#### Note:

- 1) Please install LoRa antenna into ANT1 connector if there is only one external antenna.
- 2) Keep front panel away from walls if using embedded antennas.

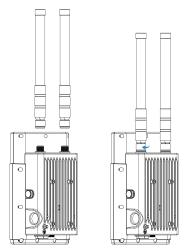

#### 3.3 Ethernet Cable & Power Cable Installation

Pass the Ethernet cable through the cable gland and rotate the cable gland to gateway, then tighten the cable gland with wrench.

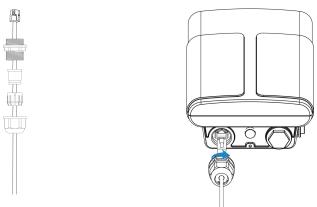

For DC or solar power supply, remove the protective cap of power connector and rotate the DC power cable into the power connector.

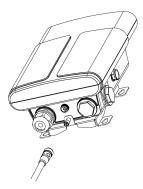

# 3.4 Power Supply

UG67 can be powered by 802.3af standard PoE injector or other PoE devices. Please follow the picture to provide power supply via PoE injector:

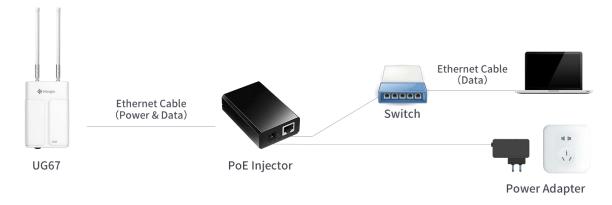

Note: When being connected, one end of the Ethernet cable to UG6x should be installed first, otherwise, PoE devices or gateway may be damaged.

## 3.5 Gateway Installation

UG67 can be mounted to a wall or a pole. Before you start, make sure that your SIM card has been inserted, your antennas have been attached and all cables have been installed.

**Note:** Do not connect device to power supply or other devices when installing.

#### 3.5.1 Wall Mounting

**Preparation:** mounting bracket, wall plugs, wall mounting screws and other required tools.

1. Align the mounting bracket horizontally to the desired position on the wall, use a marker pen to mark four mounting holes on the wall, and then remove the mounting bracket from the wall.

Note: The connecting lines of adjacent points are at right angles.

- 2. Drill four holes with a depth of 32 mm by using your drill with a 6 mm drill bit on the positions you marked previously on the wall.
- 3. Insert four wall plugs into the holes respectively.
- 4. Mount the mounting bracket horizontally to the wall by fixing the wall mounting screws into the wall plugs.

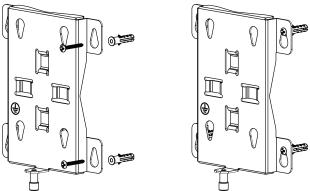

5. Hang the device to the mounting bracket via bracket mounting screws on the back of device.

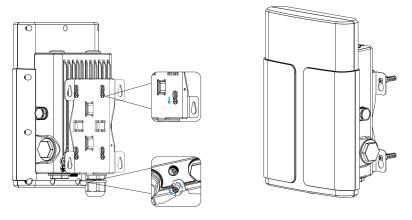

#### 3.5.2 Pole Mounting

**Preparation:** mounting bracket, hose clamp and other required tools.

- 1. Loosen the hose clamp by turning the locking mechanism counter-clockwise.
- 2. Straighten out the hose clamp and slide it through the rectangular rings in the mounting bracket, wrap the hose clamp around the pole.

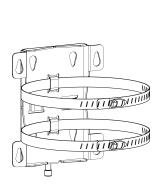

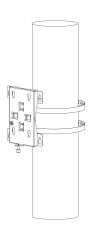

3. Use a screwdriver to tighten the locking mechanism by turning it clockwise.

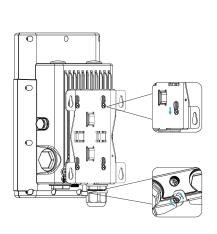

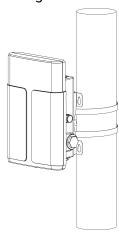

# 4. Login the Web GUI

UG67 provides web-based configuration interface for management. If this is the first time you configure the gateway, please use the default settings below:

ETH IP Address: **192.168.23.150**Wi-Fi IP Address: **192.168.1.1**Wi-Fi AP: **Gateway\_\*\*\*\*\*\*** 

Username: **admin**Password: **password** 

#### 4.1 Wireless Access

A. Enable Wireless Network Connection on your computer and search for access point "Gateway\_\*\*\*\*\*\*" to connect it.

B. Open a Web browser on your PC (Chrome is recommended) and type in the IP address 192.168.1.1 to access the web GUI.

C. Enter the username and password, click "Login".

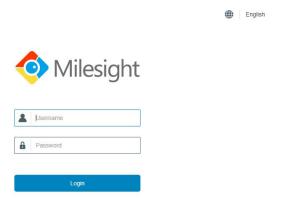

 $\Lambda$ 

If you enter the username or password incorrectly more than 5 times, the login page will be locked for 10 minutes.

D. After logging the web GUI, follow the guide to complete the basic configurations. You can also skip the instructions. It's suggested that you change the password for the sake of security.

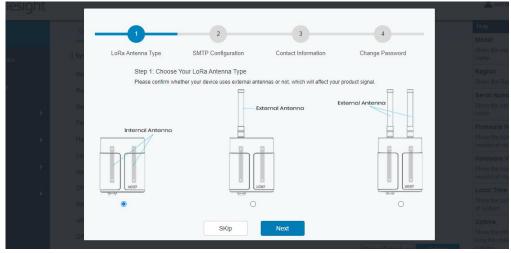

E. You can view system information and perform configuration of the gateway.

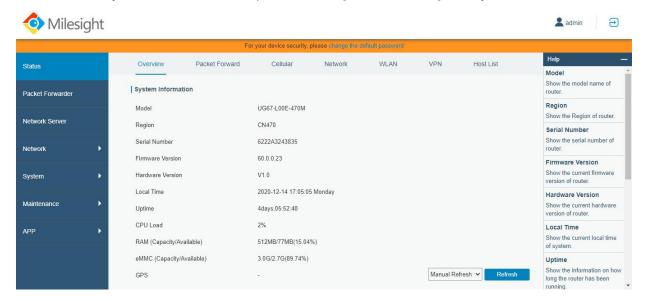

#### 4.2 Wired Access

Connect PC to UG67 ETH port through PoE injector. The following steps are based on Windows 10 operating system for your reference.

A. Go to "Control Panel"  $\rightarrow$  "Network and Internet"  $\rightarrow$  "Network and Sharing Center", then click "Ethernet" (May have different names).

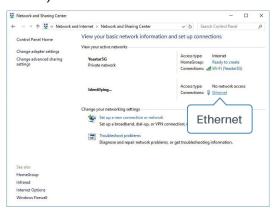

B. Go to "Properties"  $\rightarrow$  "Internet Protocol Version 4(TCP/IPv4) "and select "Use the following IP address", then assign a static IP manually within the same subnet of the gateway.

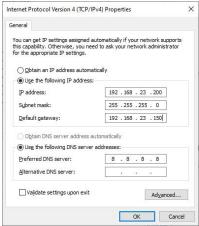

www.milesight-iot.com

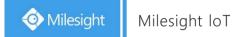

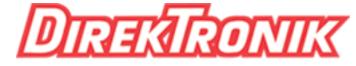

# Dataprodukter utöver det vanliga

13

- C. Open a Web browser on your PC (Chrome is recommended) and type in the IP address 192.168.23.1 50 to access the web GUI.
- D. Enter the username and password, click "Login".

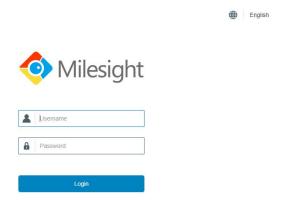

Λ

If you enter the username or password incorrectly more than 5 times, the login page will be locked for 10 minutes.

E. After logging the web GUI, follow the guide to complete the basic configurations. You can also skip the instructions. It's suggested that you change the password for the sake of security.

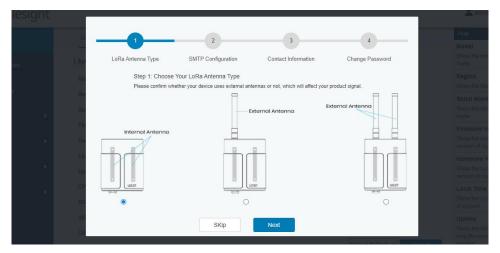

F. After guide complete, you can view system information and perform configuration of the gateway.

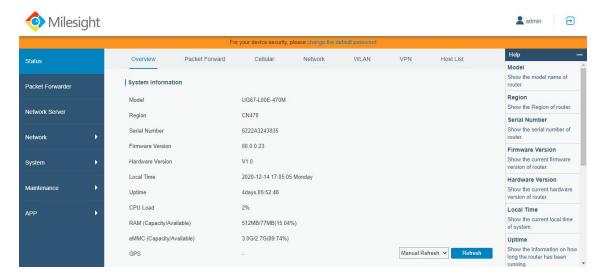

#### 5. Network Connection

This section explains how to connect the gateway to network via WAN connection, Wi-Fi or cellular.

#### **5.1 Configure the Ethernet Connection**

- A. Go to "Network"→ "Interface" → "Port" page to select the connection type and configure Ethernet port information.
- B. Click "Save & Apply" for changes to take effect.

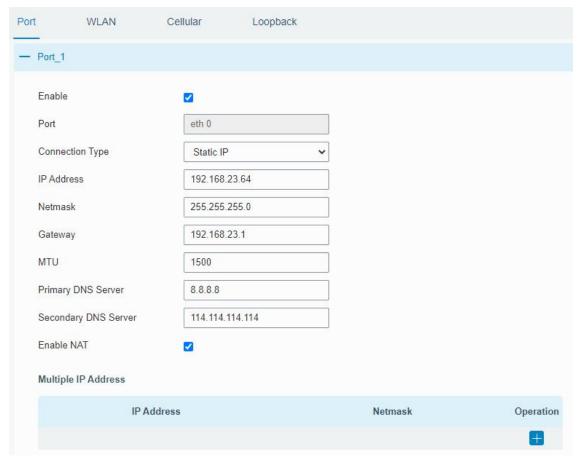

- C. Connect Ethernet port of gateway to devices like router or modem.
- D. Log in the web GUI via the newly assigned IP address and go to "Status"→ "Network" to check Ethernet port status.

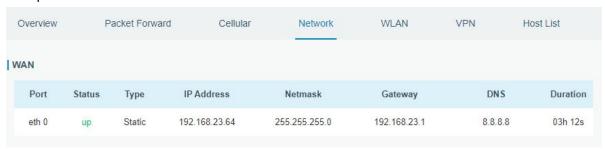

www.milesight-iot.com

# 5.2 Configure the Wi-Fi Connection

- A. Go to "Network" → "Interface" → "WLAN" and select "Client" mode.
- B. Click "Scan" to search for Wi-Fi access point. Select the available one and click "Join Network".

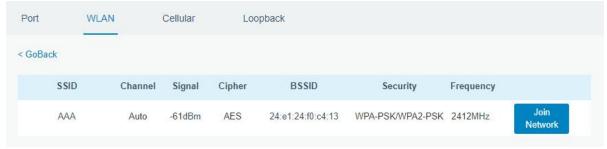

C. Type the key of Wi-Fi.

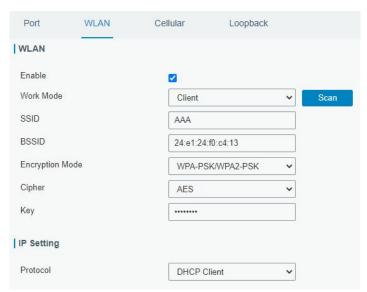

D. Go to "Status"→"WLAN" to check Wi-Fi status. If it shows "Connected", it means gateway connects to Wi-Fi successfully.

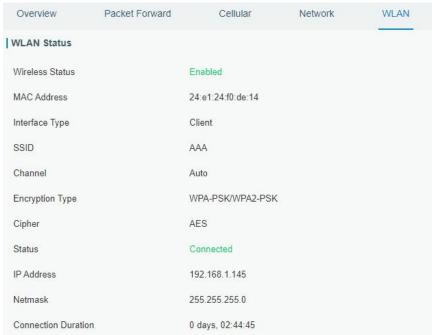

www.milesight-iot.com

## 5.3 Configure the Cellular Connection

- A. Go to "Network" → "Interface" → "Cellular" → "Cellular Setting" page to enable cellular settings.
- B. Choose relevant network type and fill in SIM card information like APN or PIN code.
- C. Click "Save" and "Apply" for changes to take effect.

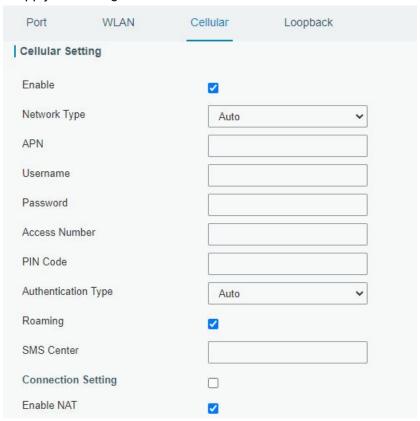

D. Go to "Status" → "Cellular" page to view the status of the cellular connection. If it shows "Connected", it means the SIM has dialed up successfully. On the other hand, you can check the status of LTE indicator. If it keeps on light statically, it means SIM has dialed up successfully.

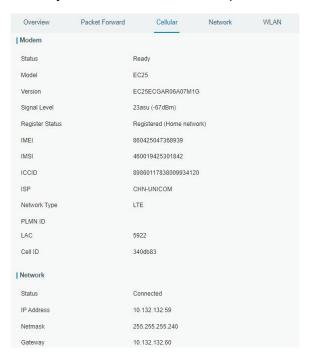

www.milesight-iot.com

# 6. Packet Forwarder Configuration

UG67 has installed multiple packet forwarders including Semtech, Chirpstack-Generic MQTT broker, etc. This section explains how to connect the gateway to network servers.

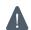

Make sure the gateway connects to the network as shown in <u>Section 5</u>.

A. Go to "Packet Forwarder" → "General" page and click to add a network server.

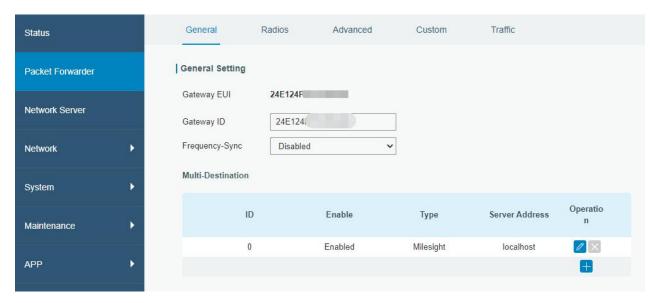

B. Fill in the server information and enable this server.

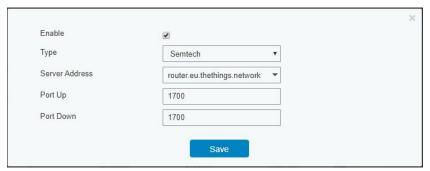

C. Go to "Packet Forwarder"  $\rightarrow$  "Radio" page to configure antenna type, center frequency and channels. The channels of the gateway and network server need to be the same.

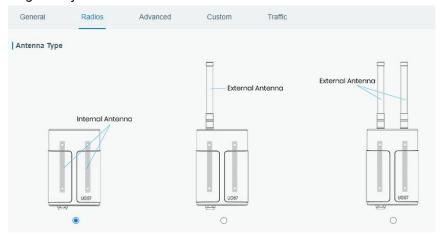

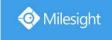

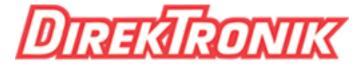

# Dataprodukter utöver det vanliga

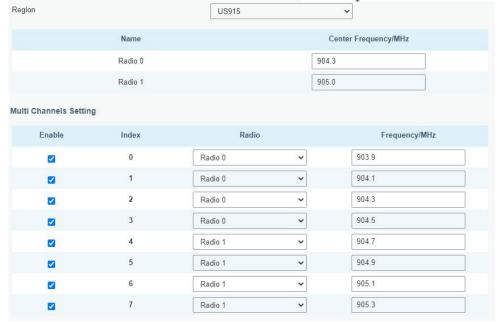

D. Add the gateway on network server page. Take TTN for example, type and save the gateway EUI and other information when you connect it via Semtech packet forwarder. After you add the gateway, TTN will show connection status.

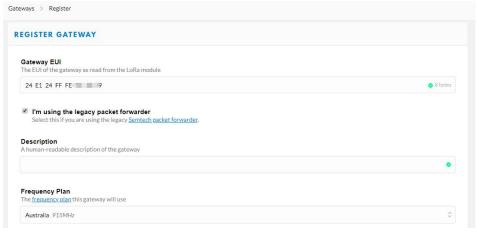

E. Go to "Traffic" page to view the data communication of UG67.

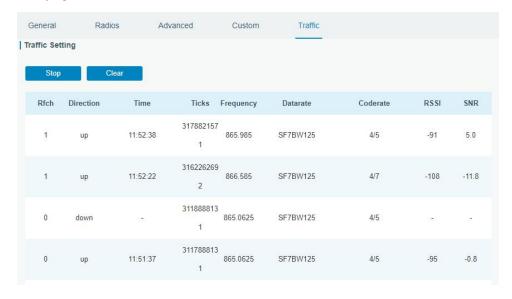

# 7. Network Server Configuration

UG67 can work as network server and transmit data to Milesight IoT Cloud or other platform via MQTT/HTTP/HTTPS.

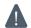

Make sure the gateway connects to the network as shown in <u>Section 5</u>.

# 7.1 Connect UG67 to Milesight IoT Cloud

A. Go to "Packet Forwarder" → "General" page to enable the "Milesight" type server.

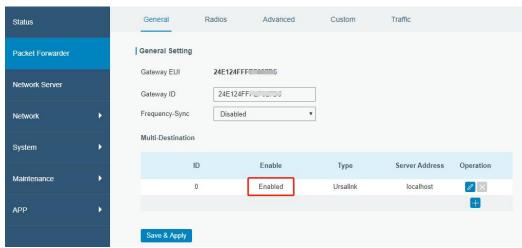

B. Go to "Packet Forwarder"  $\rightarrow$  "Radio" page to select the antenna type, center frequency and channels. The channels of the gateway and nodes need to be the same.

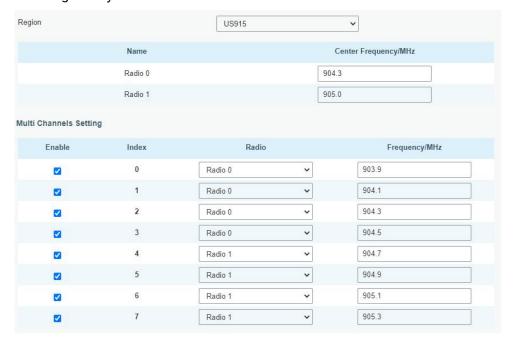

C. Go to "Network Server"  $\rightarrow$  "General" page to enable the network server and "Milesight IoT Cloud" mode.

19

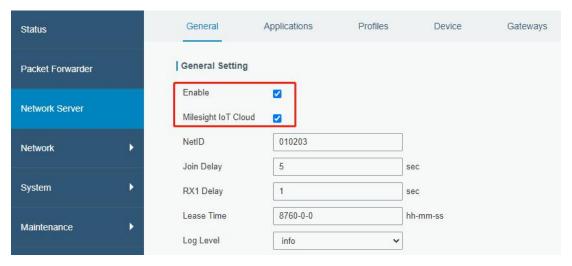

D. Log in the Milesight IoT Cloud. Then go to "My Devices" page and click "+New Devices" to add gateway to Milesight IoT Cloud via SN. Gateway will be added under "Gateways" menu.

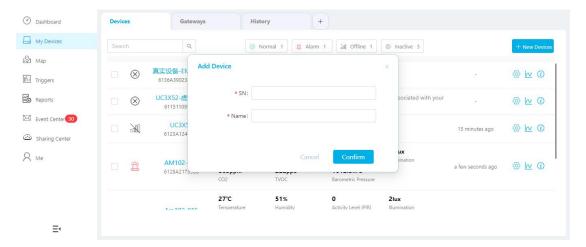

E. The gateway is online on Milesight IoT Cloud.

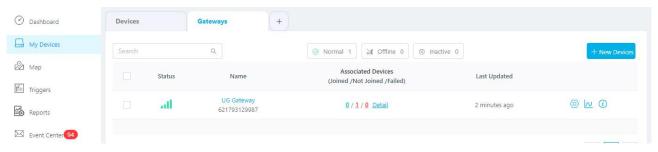

www.milesight-iot.com

#### 7.2 Connect UG67 to MQTT/HTTP Server

A. Go to "Packet Forwarder" → "General" page to enable the "Milesight" type server.

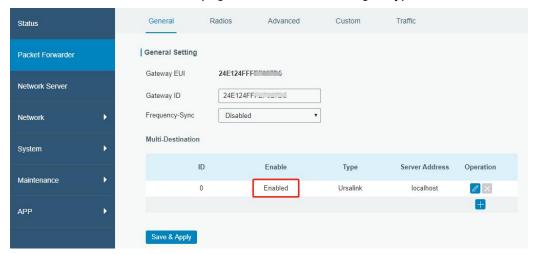

B. Go to "Packet Forwarder"  $\rightarrow$  "Radio" page to select the antenna type, center frequency and channels. The channels of the gateway and nodes need to be the same.

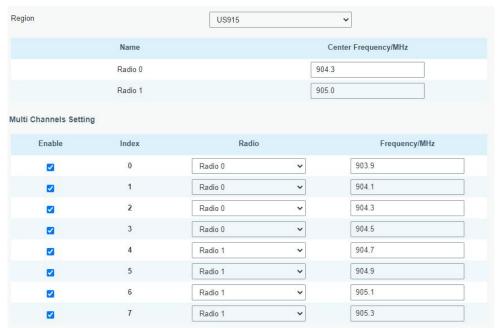

C. Go to "Network Server"  $\rightarrow$  "General" page to enable the network server mode.

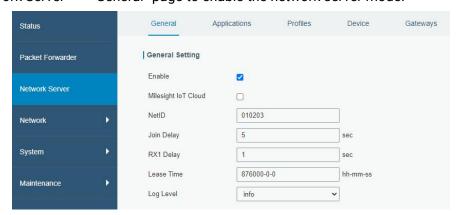

D. Go to "Network Server"→"Application" to add a new application.

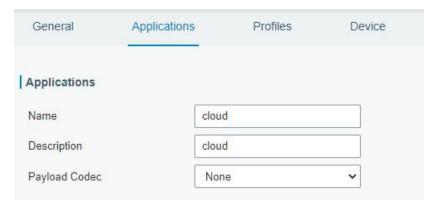

After saving the application, you can select HTTP, HTTPS or MQTT protocol and fill in correspond server information to send data to another server.

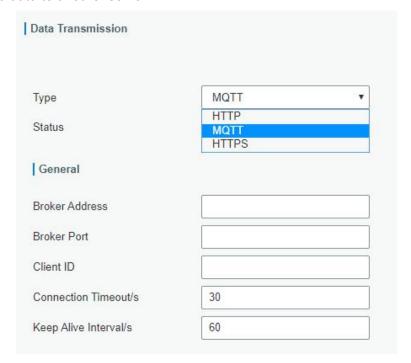

E. Go to "Profiles" page to add a new profile for the device.

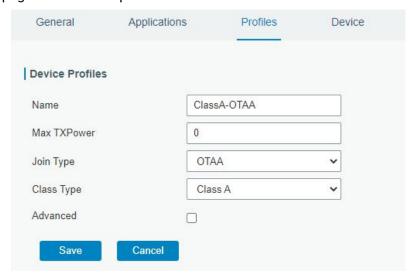

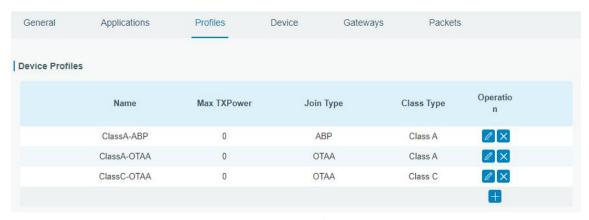

F. Go to "Device" page and click "Add" to add LoRaWAN® node devices.

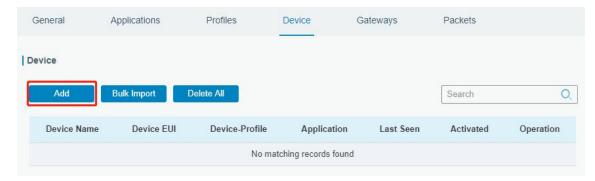

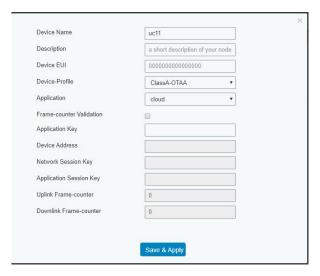

You can also click "Bulk Import" if you want to add many nodes all at once.

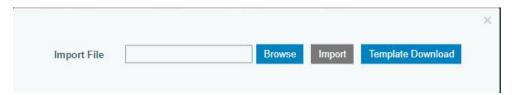

Click "Template Download" to download template file and add device information to this file. Application and device profile should be the same as you created on web page.

| - 24 | A                | В           | C                | D           | E             | F                                | G       | Н       | T       |
|------|------------------|-------------|------------------|-------------|---------------|----------------------------------|---------|---------|---------|
| 1    | name             | description | deveui           | application | deviceprofile | appkey                           | devaddr | appskey | nwkskey |
| 2    | 24e1242191323266 |             | 24e1242191323266 | cloud       | ClassC-OTAA   | 112233445566778899aa112233445566 |         |         |         |
| 3    |                  |             |                  |             |               |                                  |         |         |         |
| 4    |                  |             |                  |             |               |                                  |         |         |         |
| 5    |                  |             |                  |             |               |                                  |         |         |         |

Import this file to add bulks of devices.

F. Go to "Packets" page to check the packets from LoRaWAN® node devices. The type starts from "Up" means uplinks and "Dn" means downlinks.

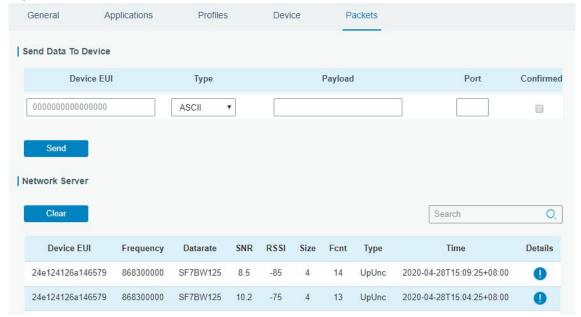

Click "Details" to check the properties and payload contents of packets.

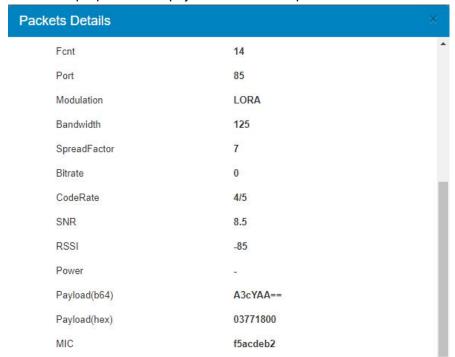

[END]

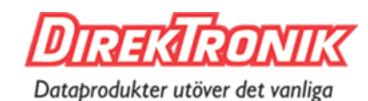